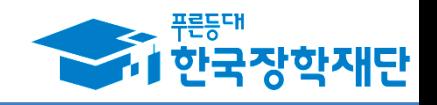

# 중소기업 취업연계 장학금(희망사다리) 학생신청 매뉴얼(창업지원형)

2017.09.

### · 신청 관련 문의: 1599-2290 (한국장학재단 콜센터)

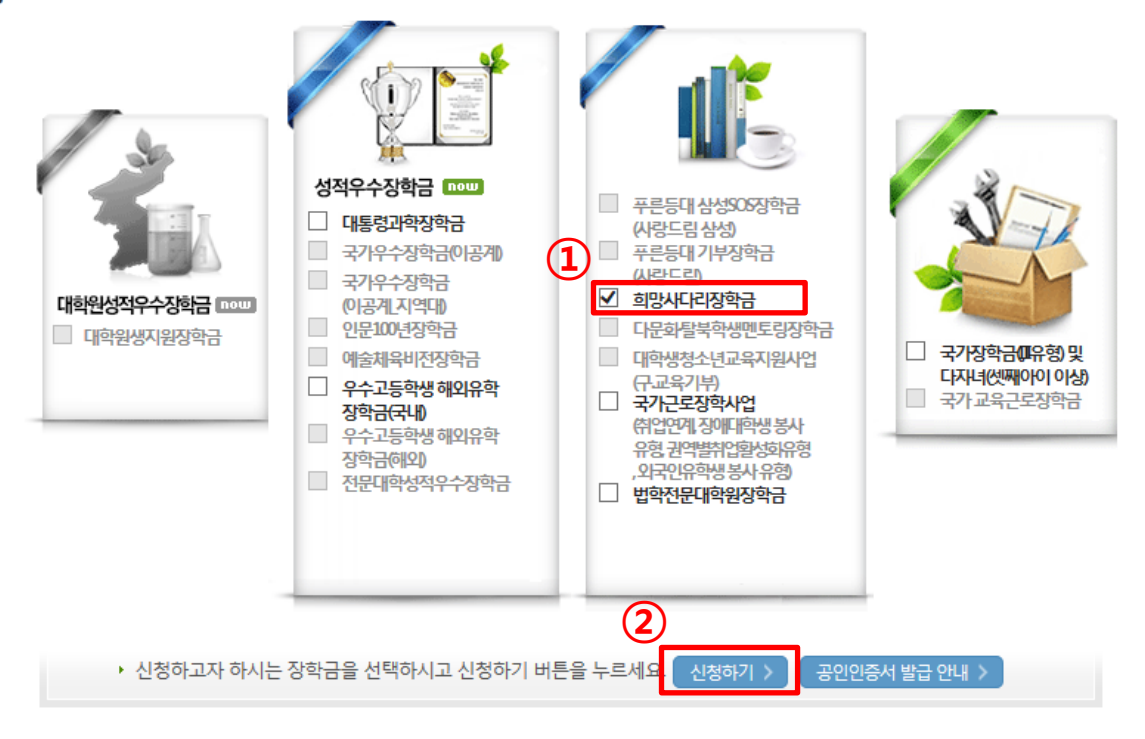

#### 한국장학재단 장학금 신청

프로드대

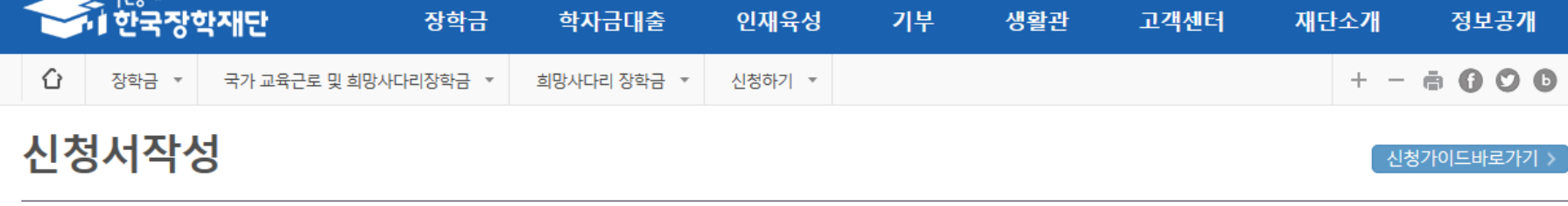

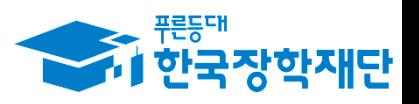

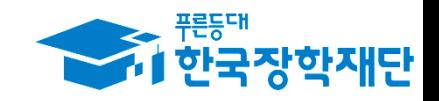

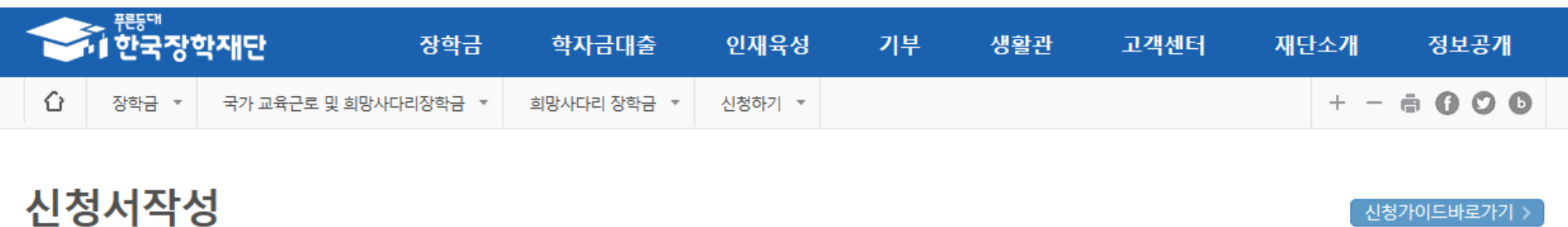

신청가이드바로가기 >

맞춤설계 바로가기  $\mathbf{V}$ 

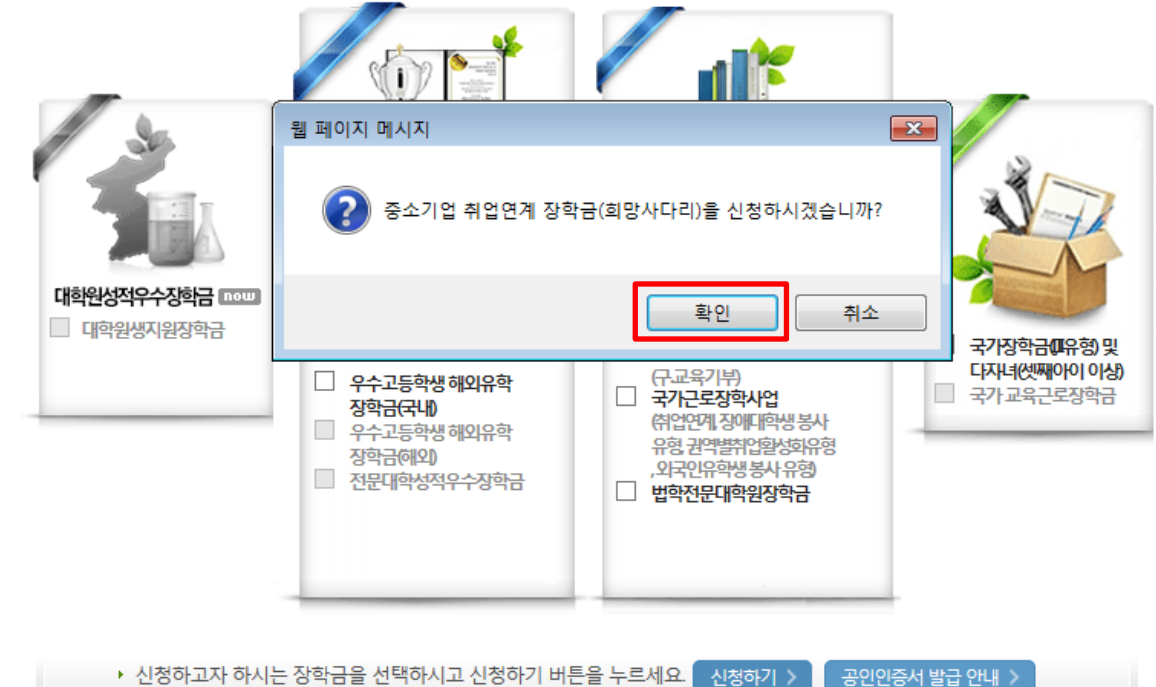

### ▌한국장학재단 장학금 신청

#### 상품유형 중 하나를 선택한 후 소속대학에서 본인 소속대학을 검색  $\overline{\phantom{a}}$ - 소속대학의 사업 참여여부 확인

• 소속대학이 중소기업 취업연계(희망사다리) 장학사업에 참여하지 않는 경우, 사업 신청이 불가능합니다.

• 상품유형은 대학에서 운영하는 신청유형만 선택 가능합니다.

#### 且 참조하세요!

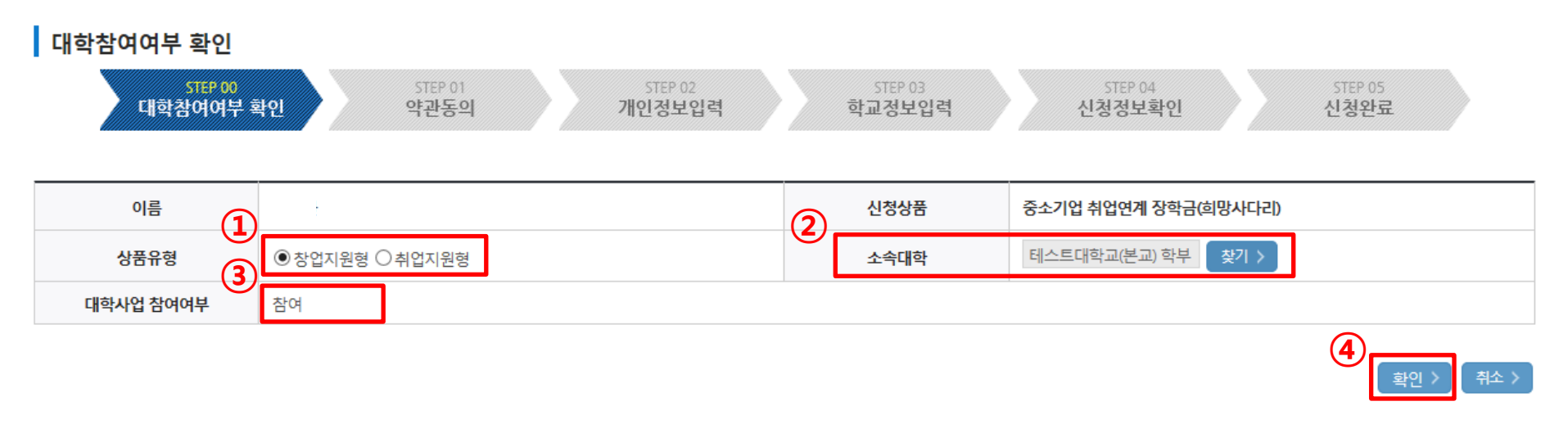

### 신청서작성

STEP00 대학참여여부확인

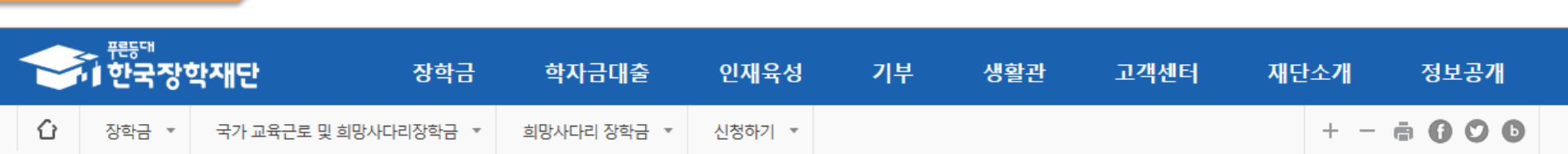

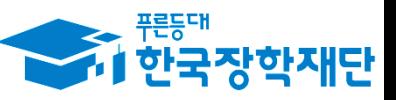

• 소속대학이 중소기업 취업연계(희망사다리) 장학사업에 참여하지 않는 경우, 사업 신청이 불가능합니다.

• 상품유형은 대학에서 운영하는 신청유형만 선택 가능합니다.

#### 且 참조하세요!

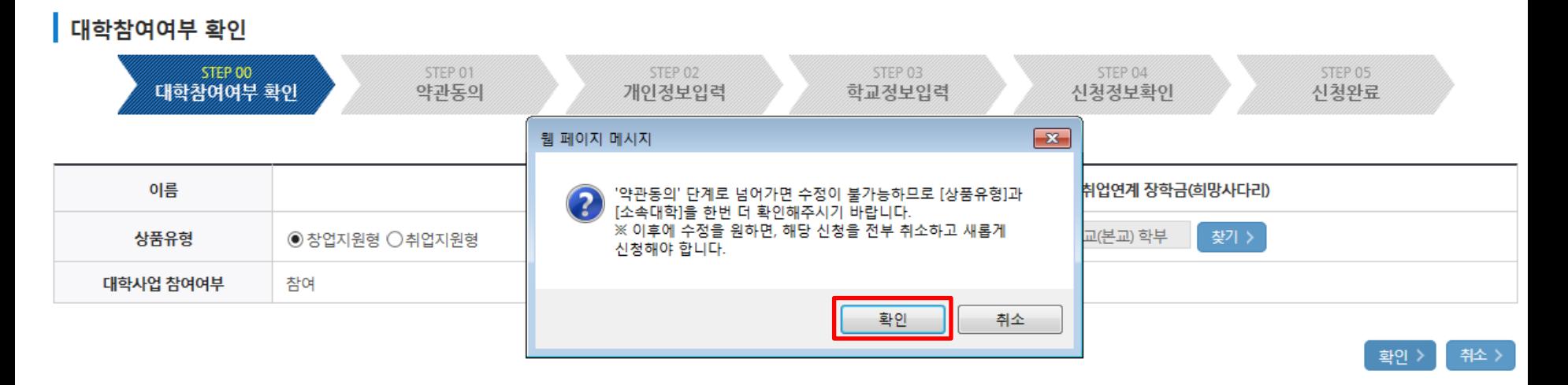

### 신청서작성

STEP00 대학참여여부확인

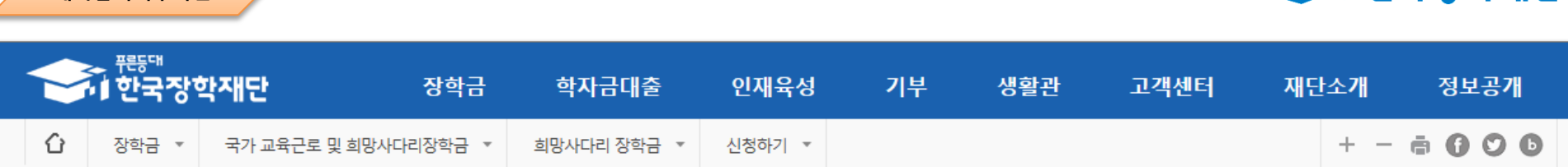

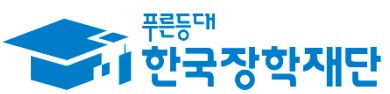

#### - 각각 내용확인 버튼을 모두 클릭하여 내용을 숙지한 후에 동의 여부에 체크

누락 및 사실 아닌 내용 입력으로 신청이 거절 될 수 있고, 장학금 지급 이후에도 반환 및 환수조치가 될 수 있음을 인정합니다.

본인은 위 내용에 동의하며 신청서에 필요한 정보를 누락 없이 사실만을 입력하겠습니다.

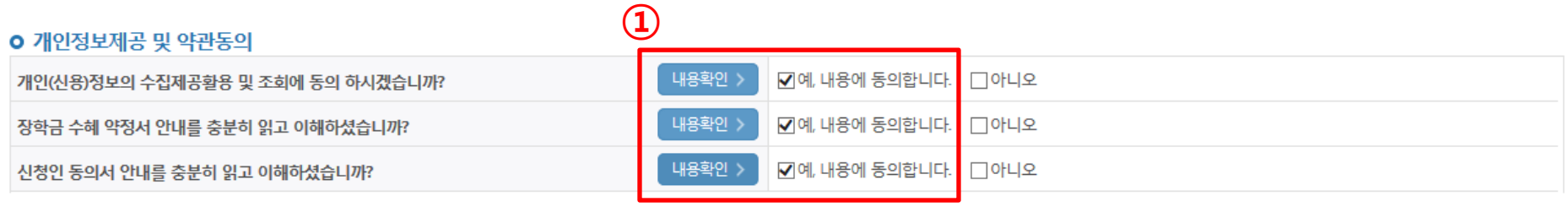

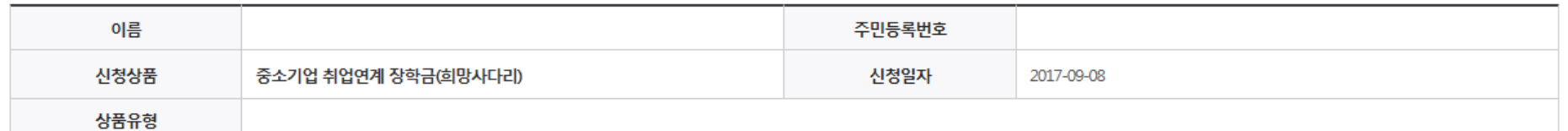

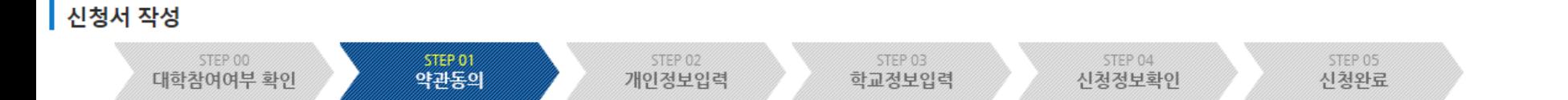

### 신청서작성

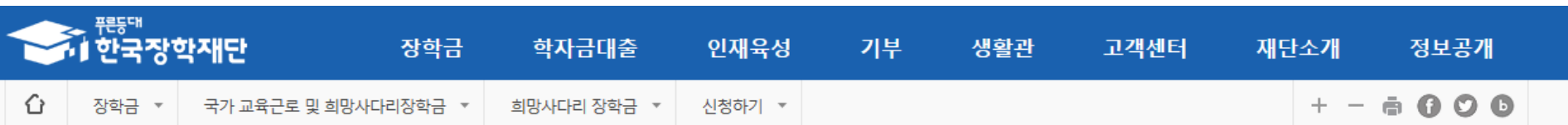

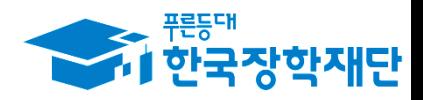

②

공인인증서 동의 >

누락 및 사실 아닌 내용 입력으로 신청이 거절 될 수 있고, 장학금 지급 이후에도 반환 및 환수조치가 될 수 있음을 인정합니다.

본인은 위 내용에 동의하며 신청서에 필요한 정보를 누락 없이 사실만을 입력하겠습니다.

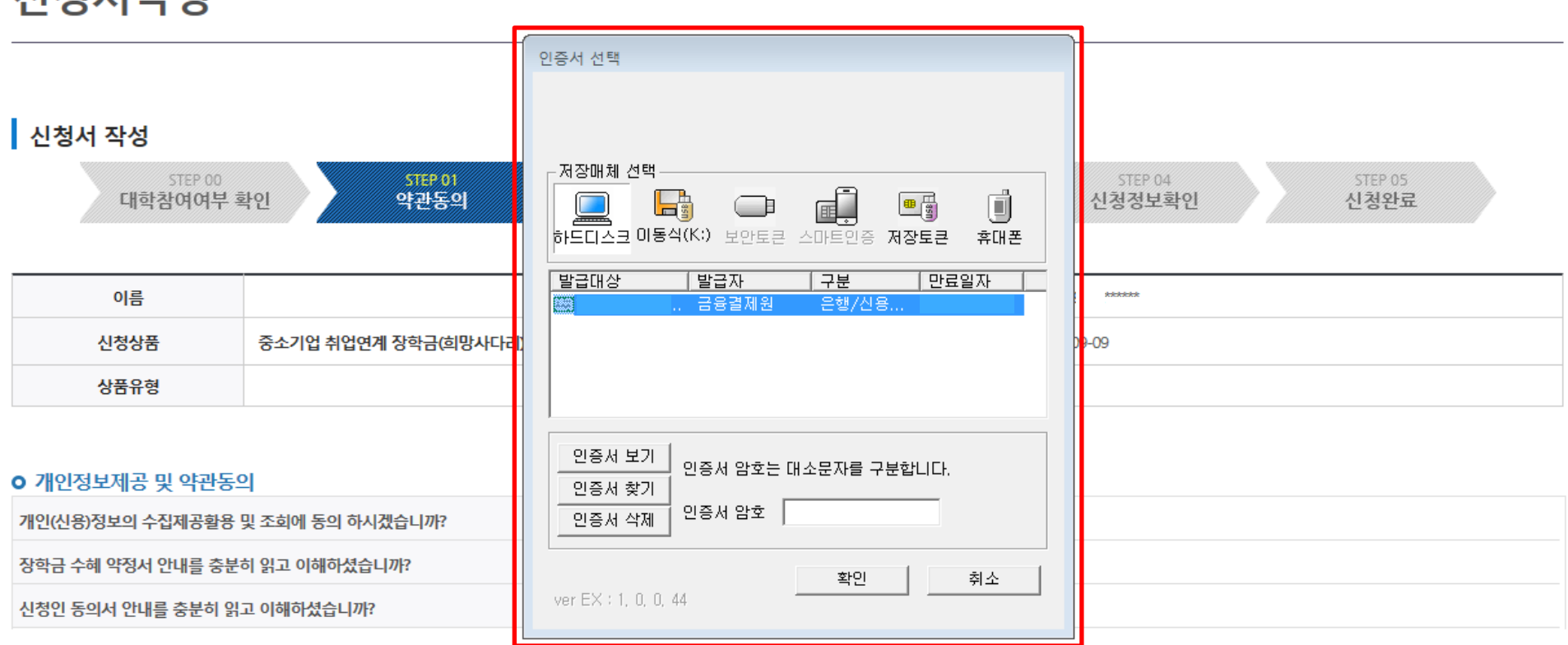

### 서지니 は !

STEP01 약관동의

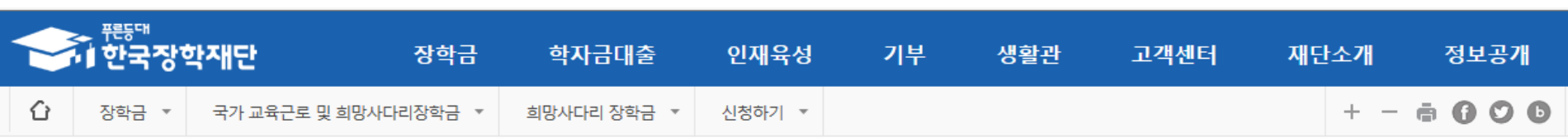

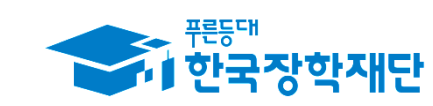

• 실거주지 주소로 우편물이 발송됩니다.

• 실거주지 주소가 다른 경우 변경해 주십시오

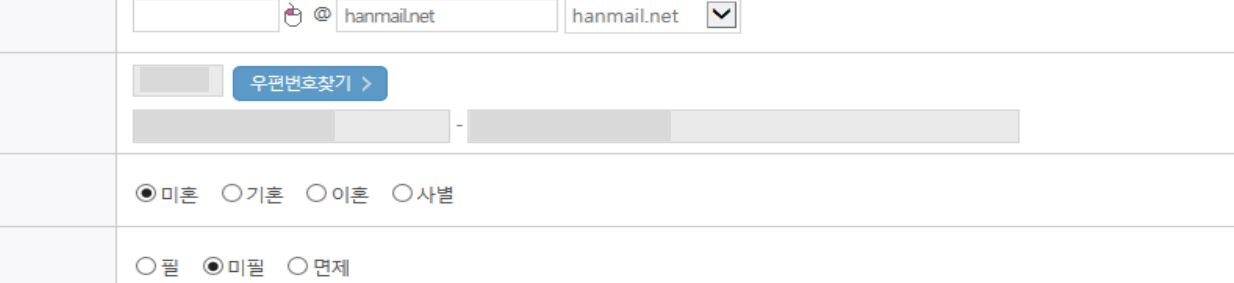

개인정보 입력

전화번호

이메일

실거주지 주소

결혼여부

병역사항

#### **ㅇ** 장학금 신청에 필요한 정보를 정확히 입력하세요.

053  $\boxed{\triangleright}$  -

10 - 10

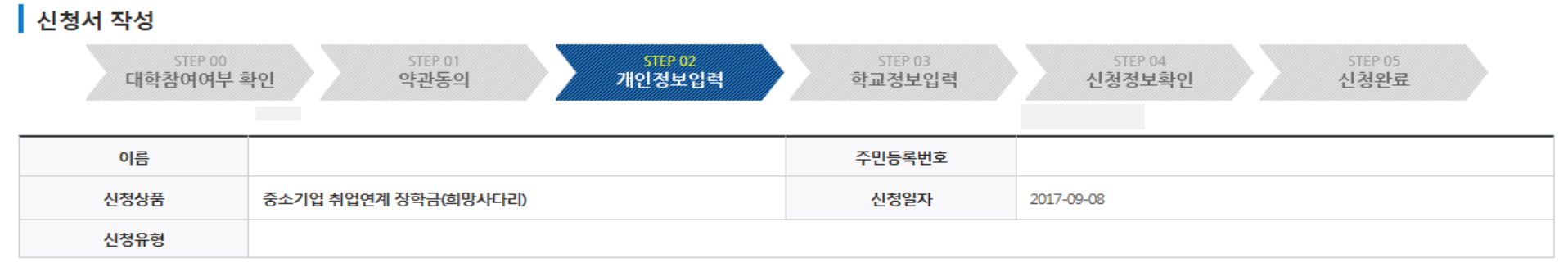

휴대폰번호

 $\overline{\mathbf{v}}$ 

 $010$   $\blacktriangleright$  -

 $\Theta$  -  $\Box$ 

### 신청서작성

STEP02 개인정보입력

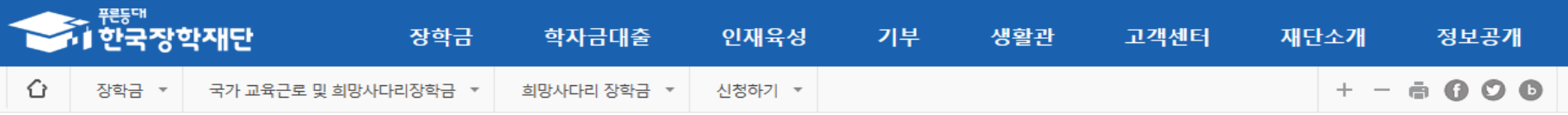

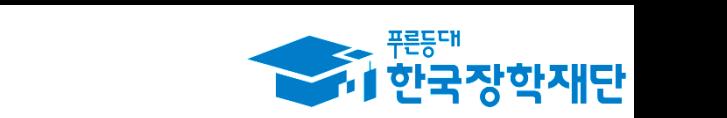

 $\bigcirc$ 

#### - 각 항목별 입력사항을 정확하게 기재

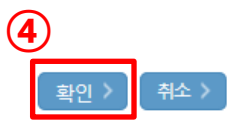

#### • 신청기간 종료 후 입금계좌 변경이 불가하오니 주의하시기 바랍니다.

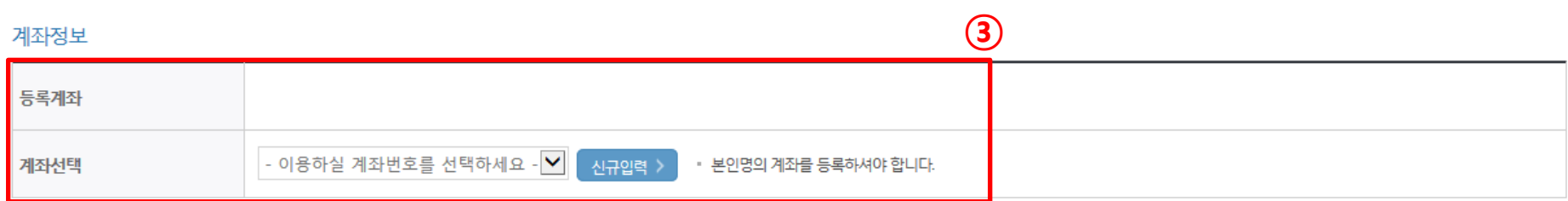

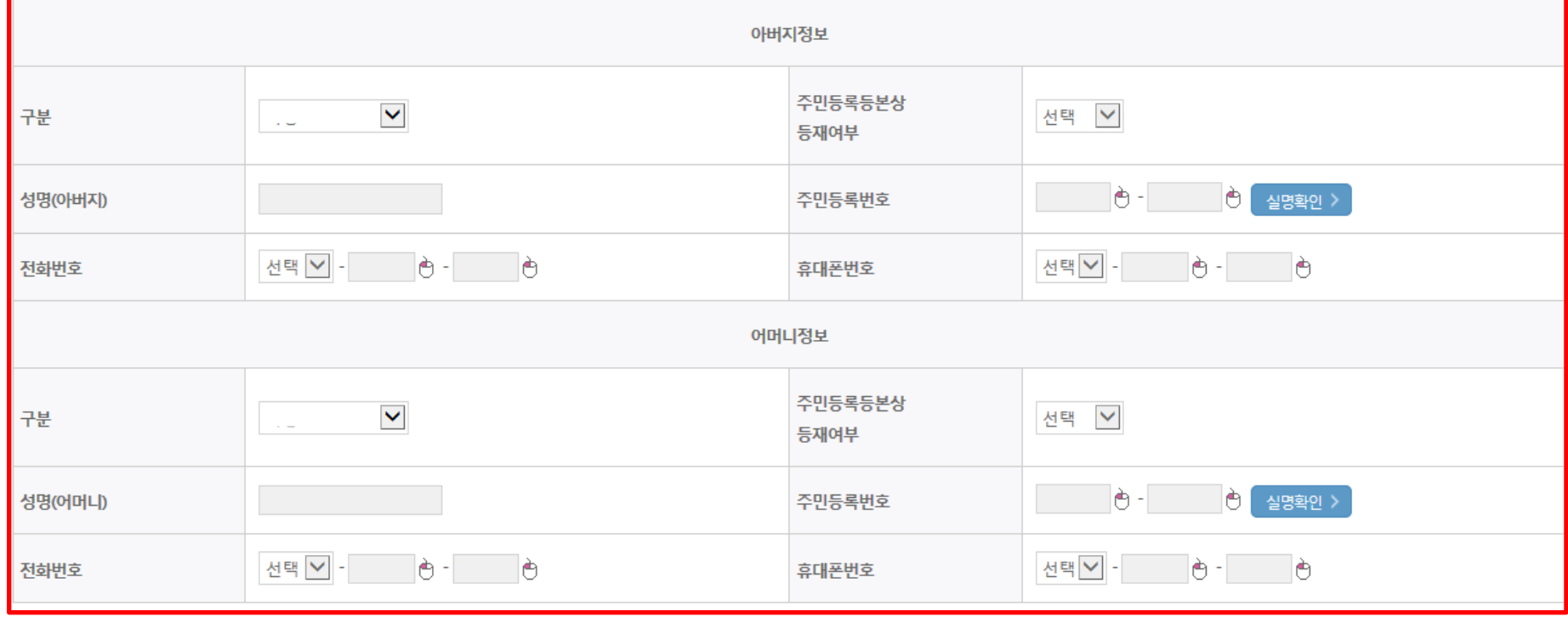

가족정보 (부모님)

STEP02 개인정보입력

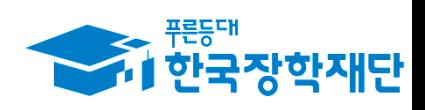

②

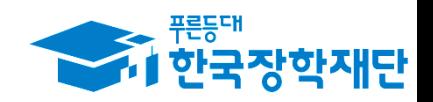

STEP 05

신청완료

- 현재 창업여부에 따라 기 창업, 창업예정 중 하나를 선택

※기 창업이란 재학 중 창업한 경우를 말합니다. 입학전 창업자는 지원 하실 수 없습니다.

STEP 01

약관동의

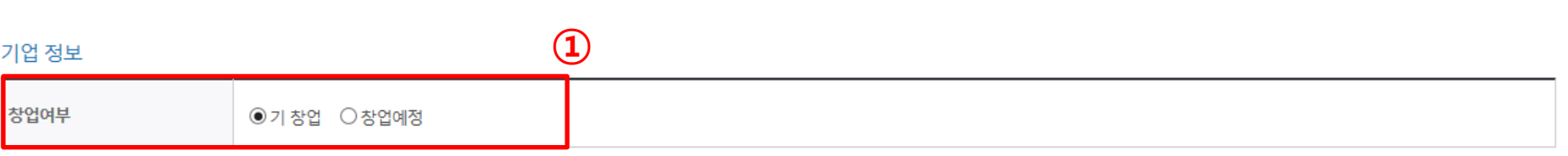

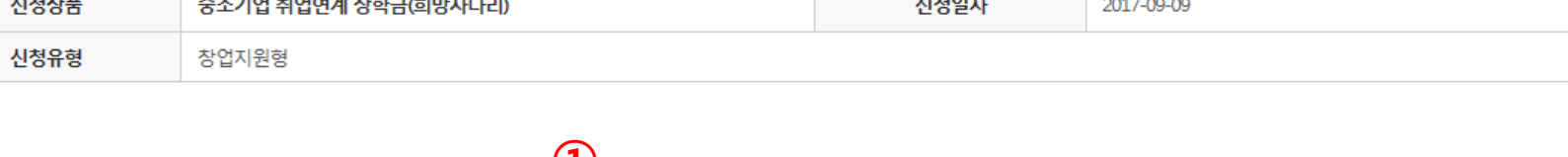

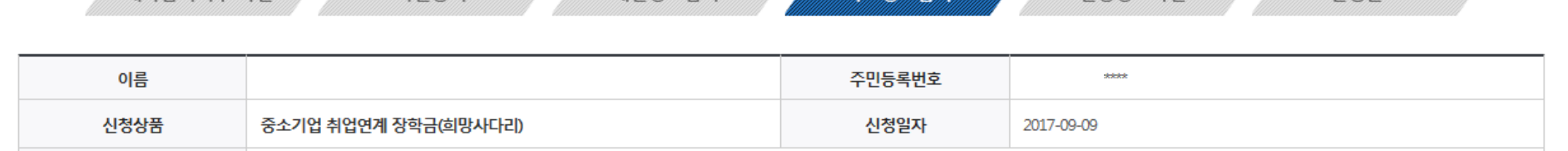

STEP 03

한교정보인력

STEP 04

신청정보확인

STEP 02

개인정보입력

### 신청서작성

STEP 00

대학참여여부 확인

┃ 신청서 작성

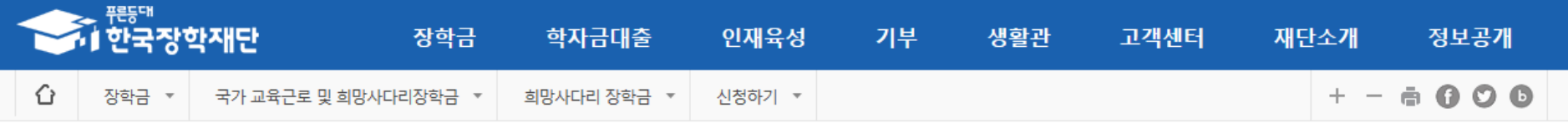

STEP03 학교정보입력

#### - 기 창업은 기업 추가 정보를 작성해야 하며, "\*" 표시항목은 필수 입력 사항이므로 반드시 입력

• 공동창업 시 반드시 공동창업자(1명)명를 기입하여 주시기 바랍니다.

• 법인번호 및 법인등록일은 해당사항이 있을 경우에만 기입하여 주시기 바랍니다.

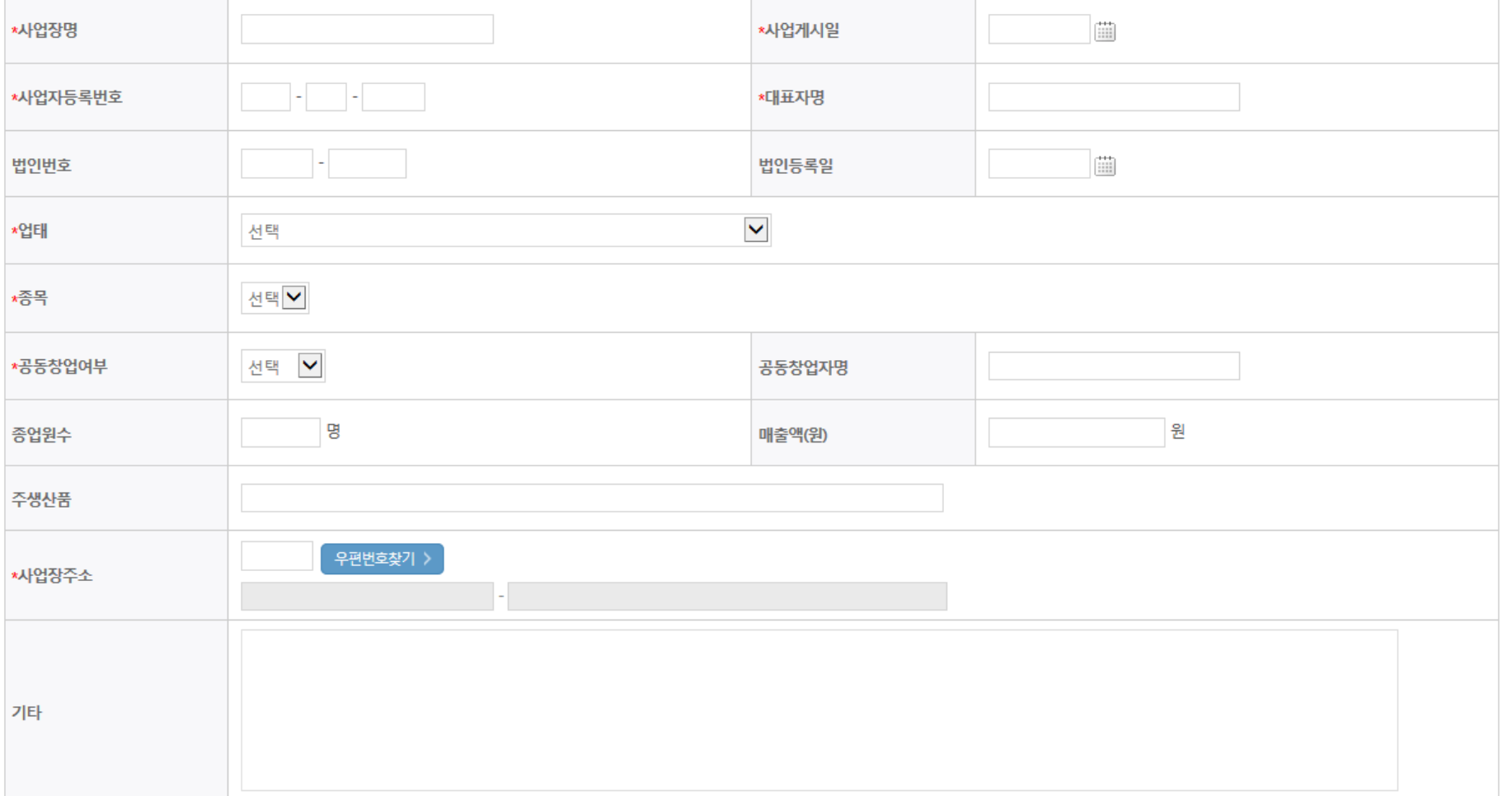

기업 추가 정보

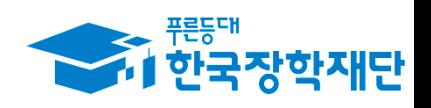

STEP03 학교정보입력

#### - 창업지원형 제출서류를 확인한 후 첨부파일 업로드

- 등록하신 파일의 이름은 정해진 규칙에 의해 자동으로 바뀌게 됩니다.
- 파일을 등록 후 [파일등록완료]를 클릭하시면 첨부파일을 확인 하실 수 있습니다.
- 첨부파일의 최대 용량은10MB이내만 가능하며, pdf, zip, jpg, hwp 파일 형태로 등록 가능합니다.
- [찾아보기]를 클릭하여 파일 선택 후 파일 첨부 후 파일 등록을 클릭해야 파일이 등록됩니다.
- \* 첨부파일은 반드시 등록하셔야 합니다.
- \* 다수의 서류 업로드시 반드시 zip파일로 압축 후 업로드해주세요 .

#### <제출서류안내>

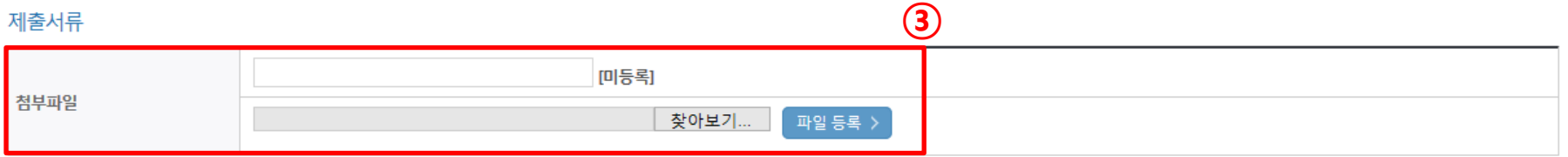

• 창업지원형 : 1)사업계획서, 2)교수추천서, 3)성적증명서 또는 창업강좌 이수 서약서[양식받기]", 4)사업자등록증(기 창업자에 한함) \* 해당학기 내 창업강좌 이수 예정자는 "창업강좌 이수서약서"를 제출하고 이미 이수한 경우 성적증명서 사본을 제출하여 주시기 바랍니다.

- 취업희망: 제출서류 없음
- 취업예정: 취업예정사실증명서 및 기타 취업예정사실 증빙 가능 서류(필수)
- 기취업: 재직증명서(필수)
- 취업지원형

#### **ㅇ 신청유형별 제출서류**

#### - 학과별 학제에 따른 신청 가능한 학년 확인 필요

ㆍ 신청 학기 기준의 재학 구분을 선택해 주시기 바랍니다.

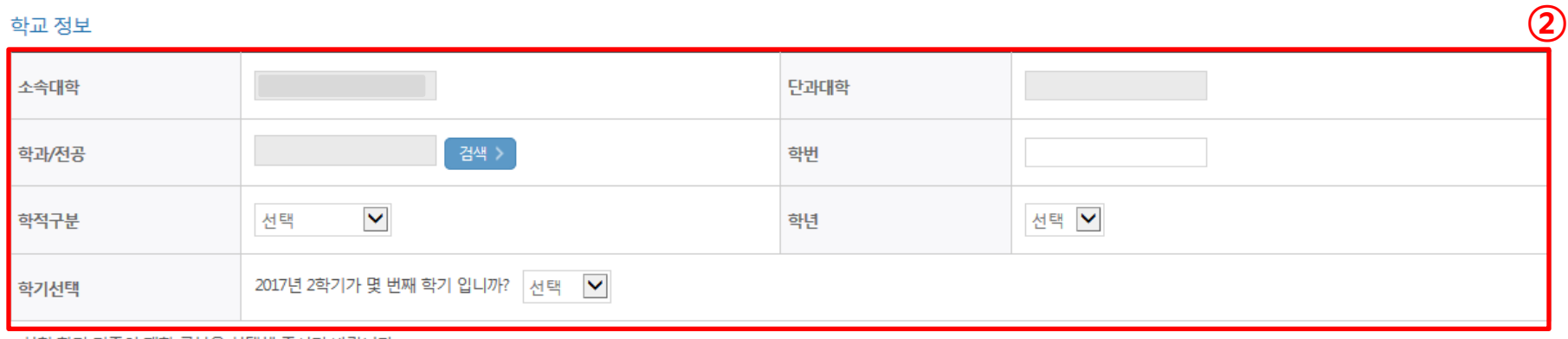

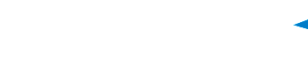

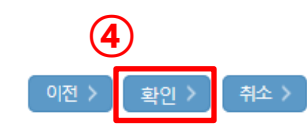

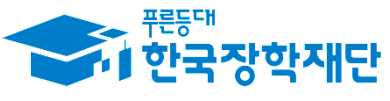

STEP03 학교정보입력

#### - 작성한 신청 정보 다시 한번 확인

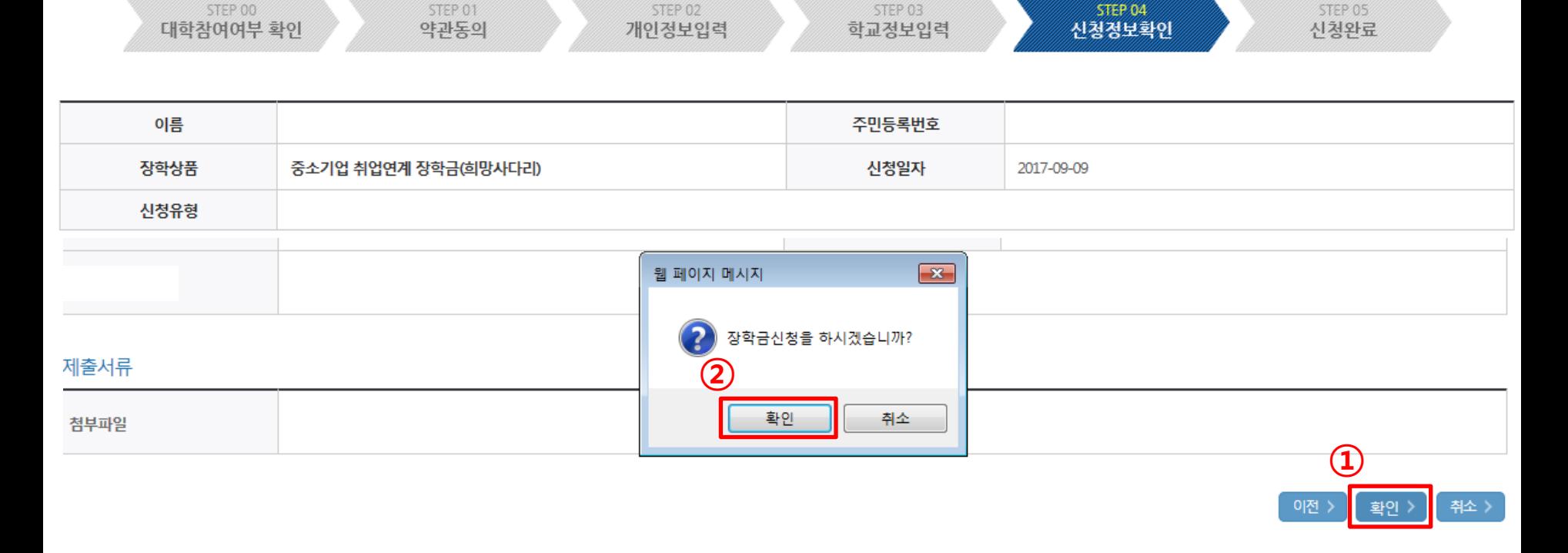

## 신청서작성

┃ 신청서 작성

STEP04 신청정보확인

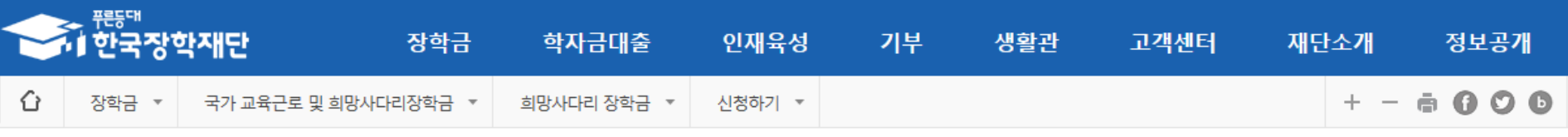

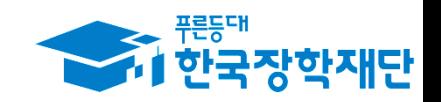

STEP04 신청정보확인

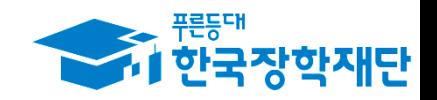

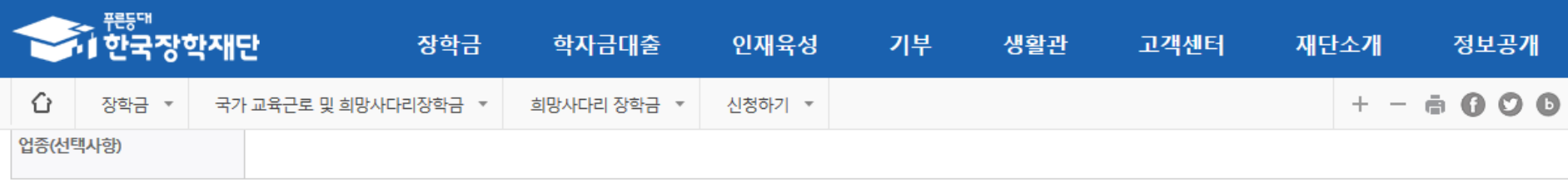

#### 학교정보

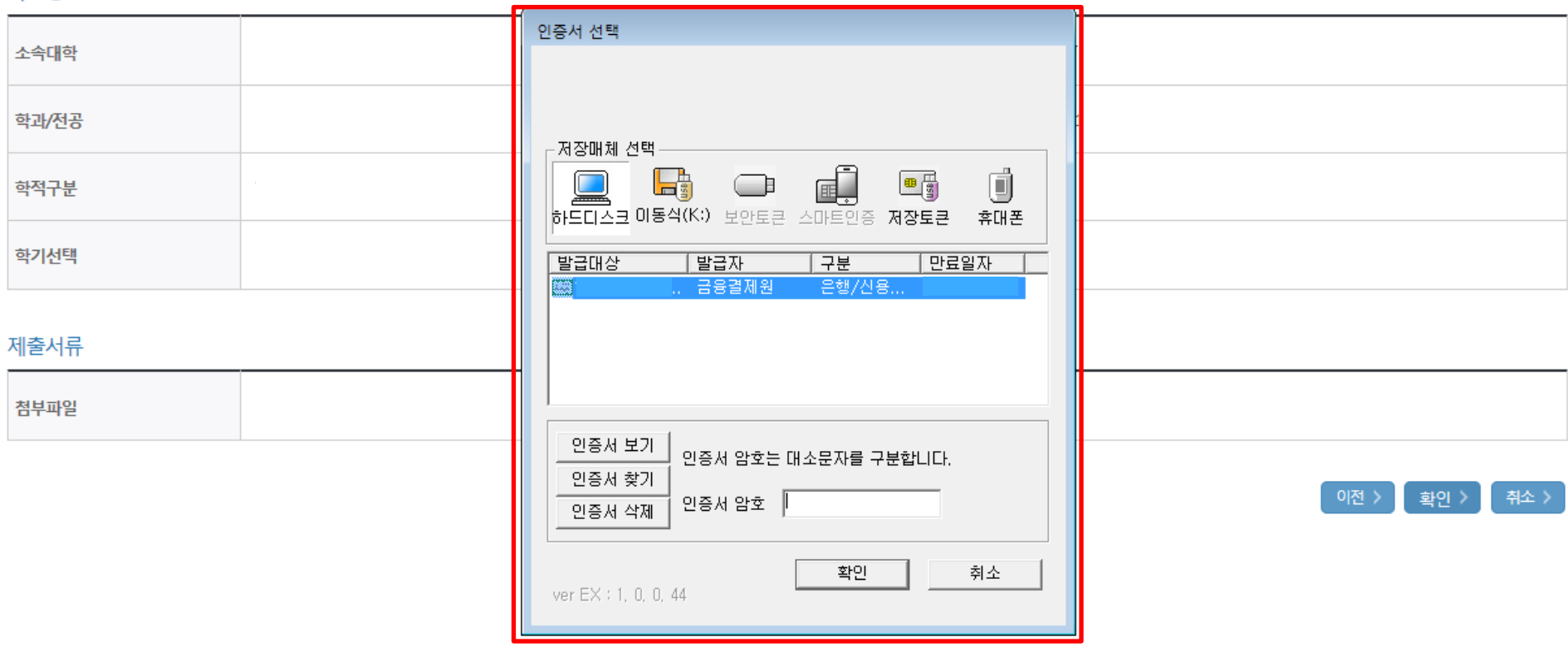

- 공인인증서 동의 후 신청완료

### - 보증보험 조회동의 진행 및 신청현황에서 신청완료 여부 확인 가능

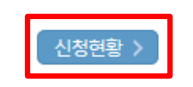

▪ 공지사항 참조

◆ 제출기한

- SGI서울보증 홈페이지 접속 >회원가입 완료 > 보험가입 메뉴 클릭 > 1 계약체결 필수동의 진행█<mark>█ 조회동의 바로가기</mark>
- 최종 장학생 선정을 위해서는 보증보험 조회동의를 완료하여야 합니다.
- ◆ 보증보험 조회 동의

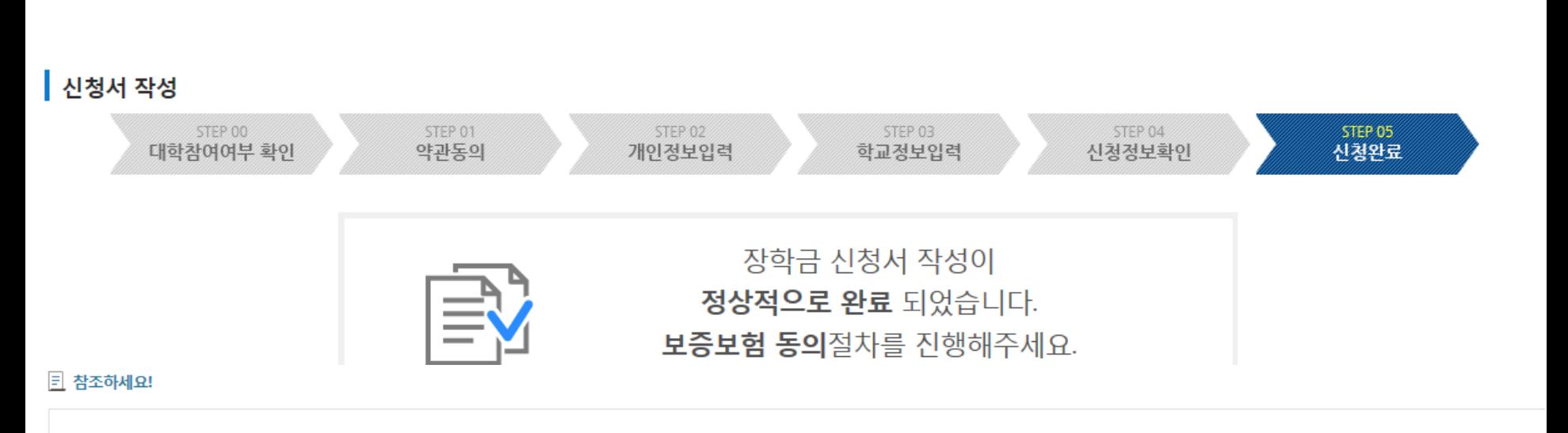

### 신성시삭싱

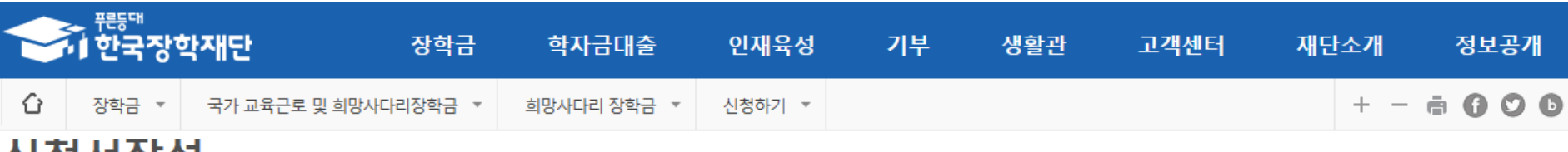

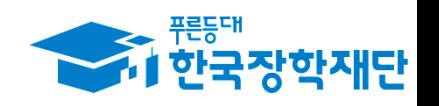